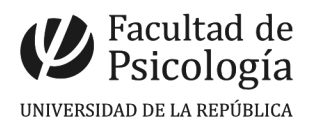

## Configuración de Cuenta de correo Psico en iPhone/iPad/iPod Touch iOS 6

• Vamos a "Ajustes"

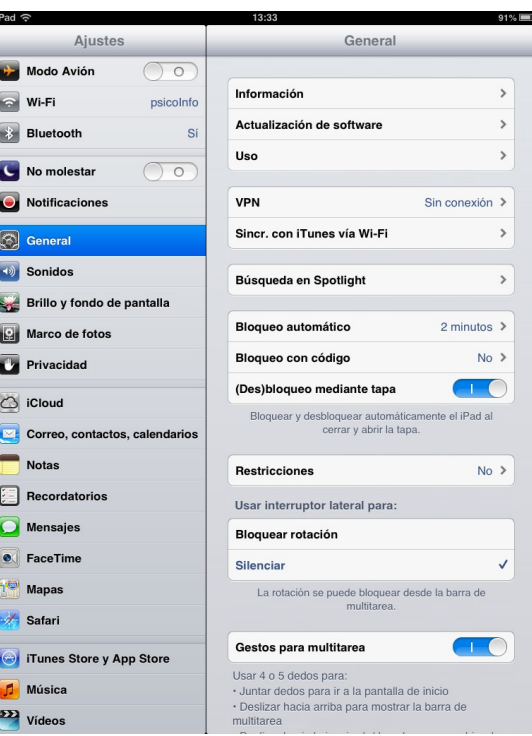

• Seleccionamos "Correo, contactos, calendarios"

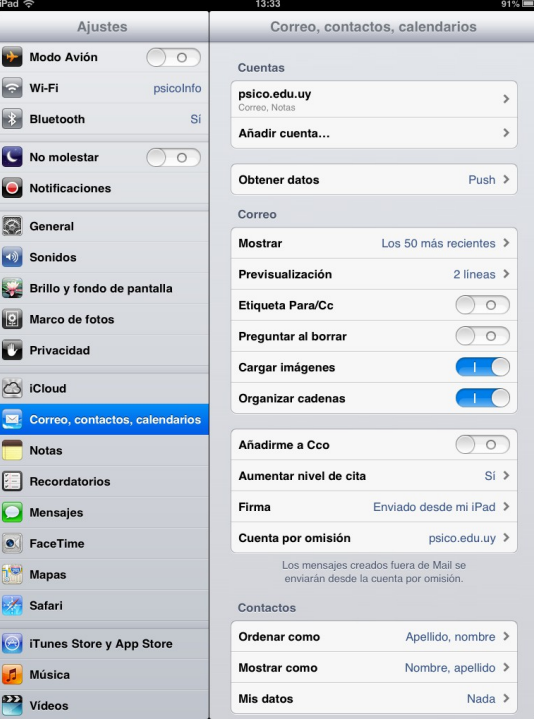

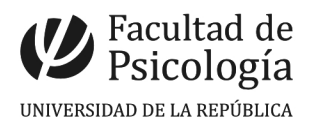

• Seleccionamos "Añadir cuenta"

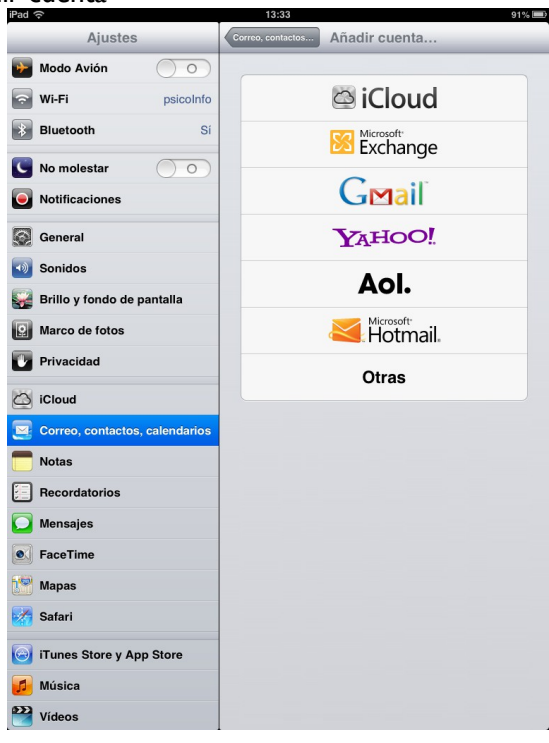

• Elegimos "Otras"

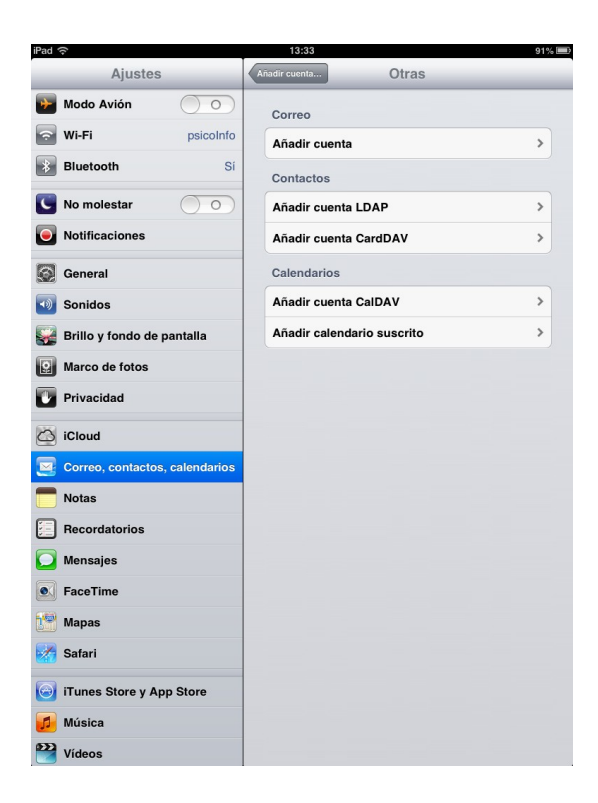

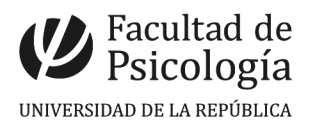

• Presionamos sobre "Añadir cuenta" y colocamos los datos solicitados

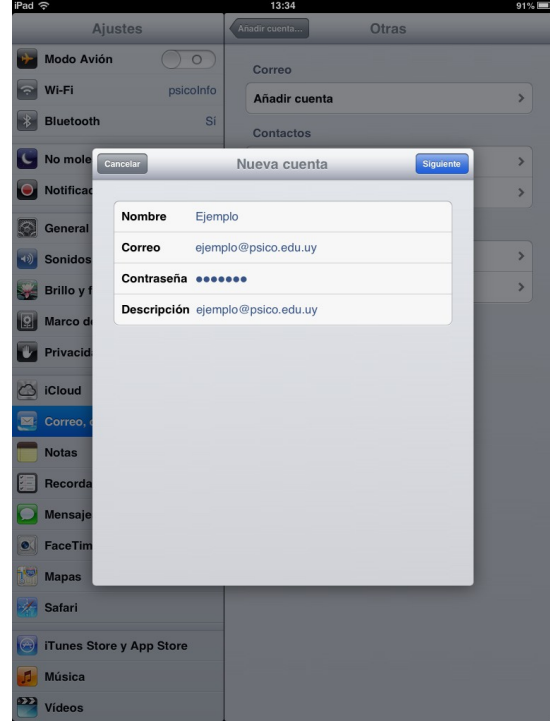

• Ahora en la parte superior seleccionamos "IMAP" y completamos los datos tal cual se muestra en la imagen siguiente (colocando el usuario y la contraseña de la cuenta que se quiera configurar)

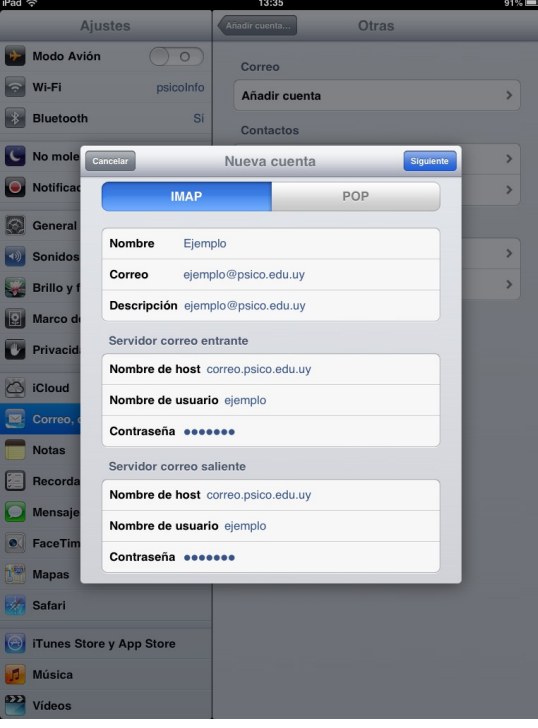

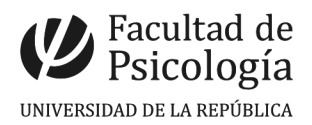

• Ahora nos va a preguntar si queremos configurar la cuenta sin SSL, seleccionamos que si

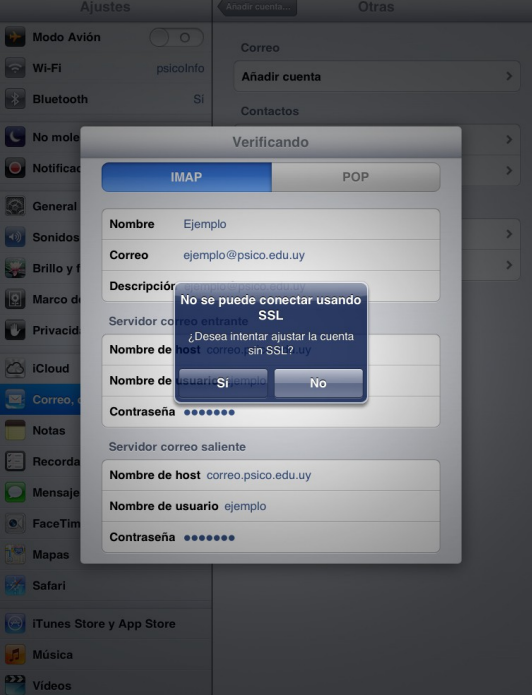

• Luego nos aparece un cartel diciendo que no es posible verificar la identidad del servidor y nos consulta si igualmente queremos continuar, elegimos "Continuar"

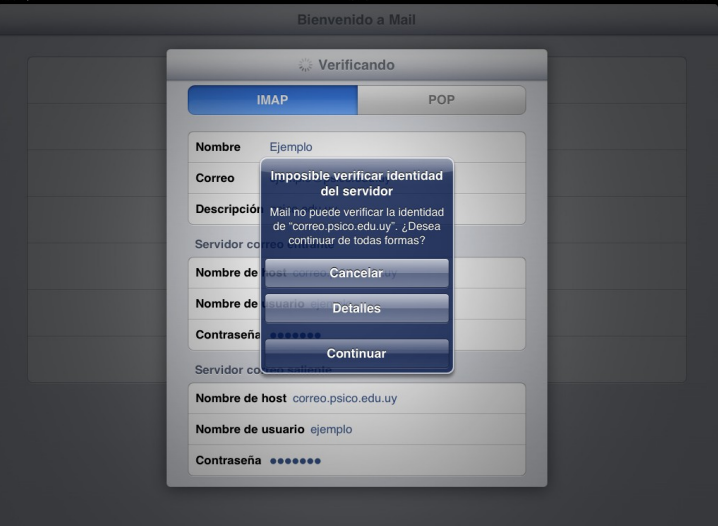

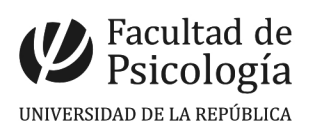

• Ahora seleccionamos "Guardar"

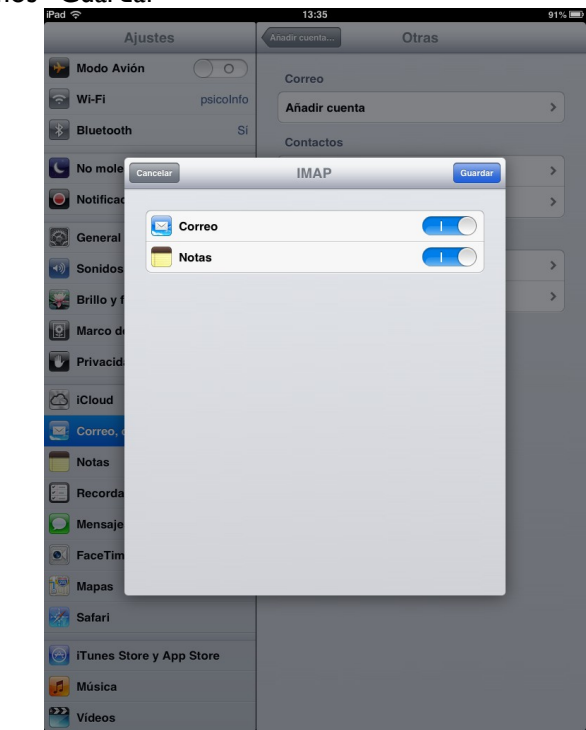

¡Listo! Cuenta configurada. Enviamos un mail de prueba para verificar que envíe y reciba correctamente

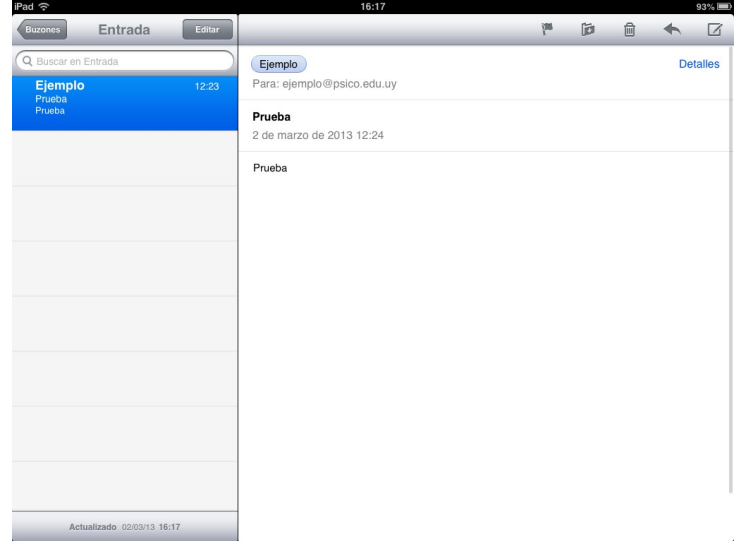